# LE ciriti Library 華藝線上圖書館

#### 使用手册

#### 華藝數位股份有限公司

## 使用手册大綱

- 1. [airiti](#page-1-0) [Library](#page-1-0)[簡介](#page-1-0)
- 2. [收錄內容](#page-3-0)
- 3. [快速查詢](#page-4-0)
	- 1) [找文章](#page-4-0)
	- 2) [找出版品](#page-5-0)
- 4. [進階查詢](#page-6-0)
- <span id="page-1-0"></span>5. [查詢結果再利用](#page-7-0)
	- 1) [頁面說明](#page-7-0)
	- 2) [後分類](#page-9-0)
	- 3) [引用文獻連結](#page-10-0)
	- 4) [書目匯出](#page-11-0)
	- 5) [DOI](#page-12-0)[數位物件識別碼](#page-12-0)
- 6. [購買文章](#page-15-0)/[購買點數](#page-16-0)
- 7. [加入會員](#page-17-0)
- 8. [文章詳目頁](#page-18-0)
- 9. [期刊資訊頁](#page-19-0)
- 10. [瀏覽](#page-22-0)
- 11. [聯絡客服](#page-23-0)

# airiti Library簡介

- ▶ 華藝線上圖書館是臺灣收錄最豐富的學術資料庫平臺, 跨 平臺、跨領域整合多元學術內容,讓您投入研究不受限
- ▶ 您可以在華藝線上圖書館,輕鬆的查詢、取得多樣資源。 以幫助您的研究

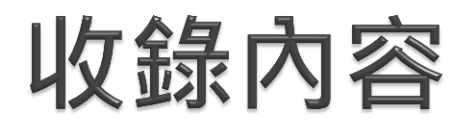

#### airiti Library 華藝線上圖書館 =

CEPS中文電子期刊 + CETD中文電子學位論文 + 會議論文 + 華藝中文電子書

<span id="page-3-0"></span>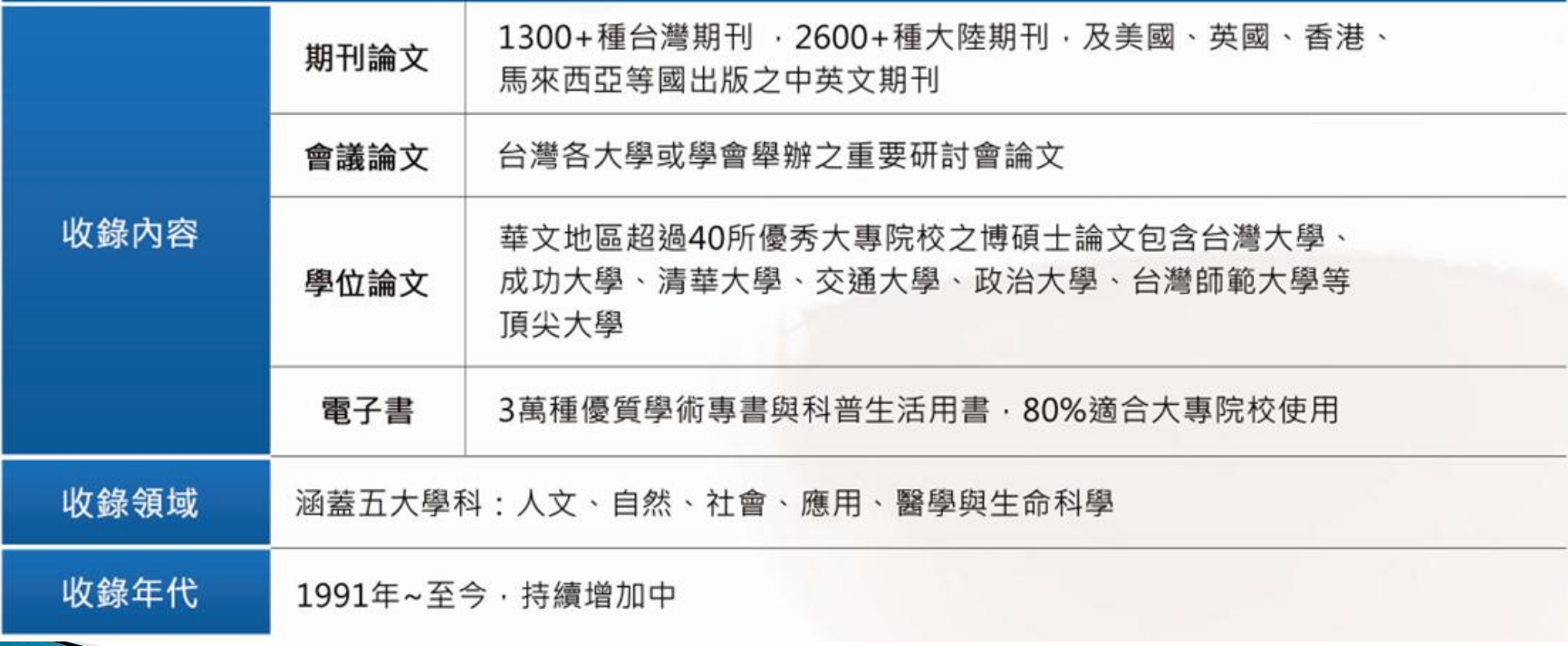

#### 快速查詢:找文章

- 頁面上方的簡易查詢列,供您查詢有興趣的文章/出版品
- ▶ 更多選項:方便您查找特定的欄位 ( 使用多個欄位時,採 AND縮小範圍)

<span id="page-4-0"></span>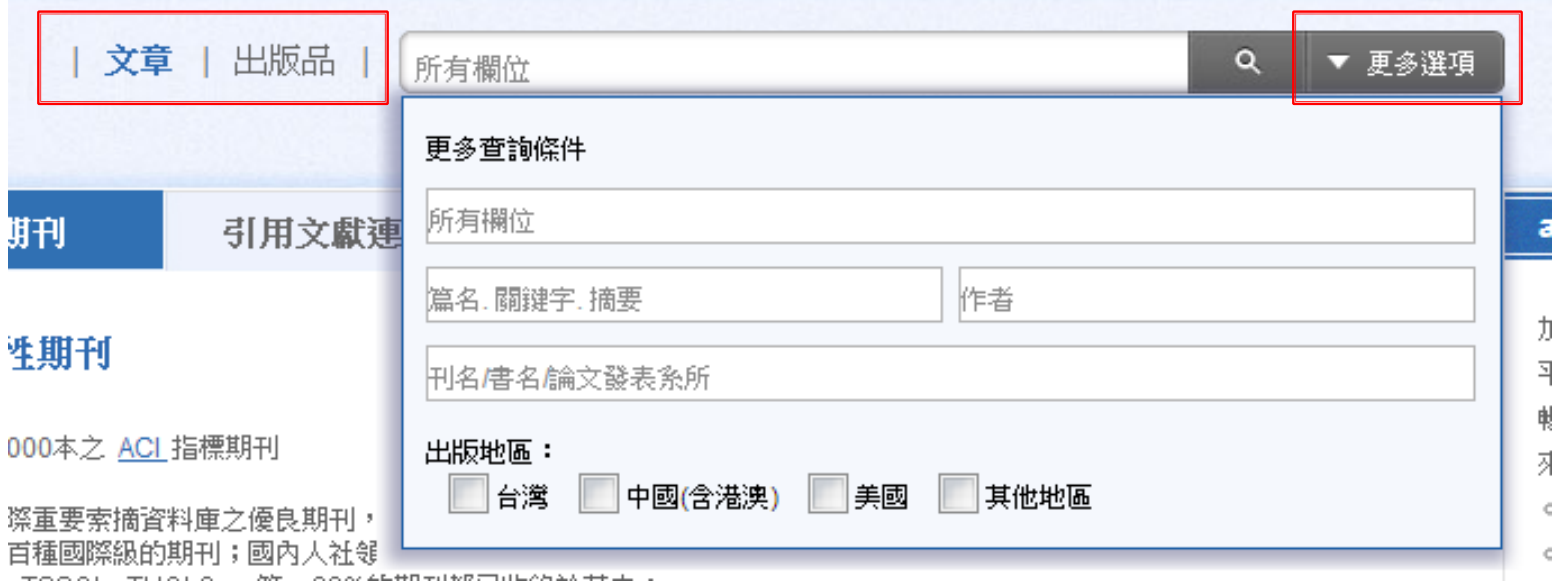

## 快速查詢:找出版品

▶ 出版品查詢:可用出版品名、ISSN、出版單位名稱,來查 找特定出版品

<span id="page-5-0"></span>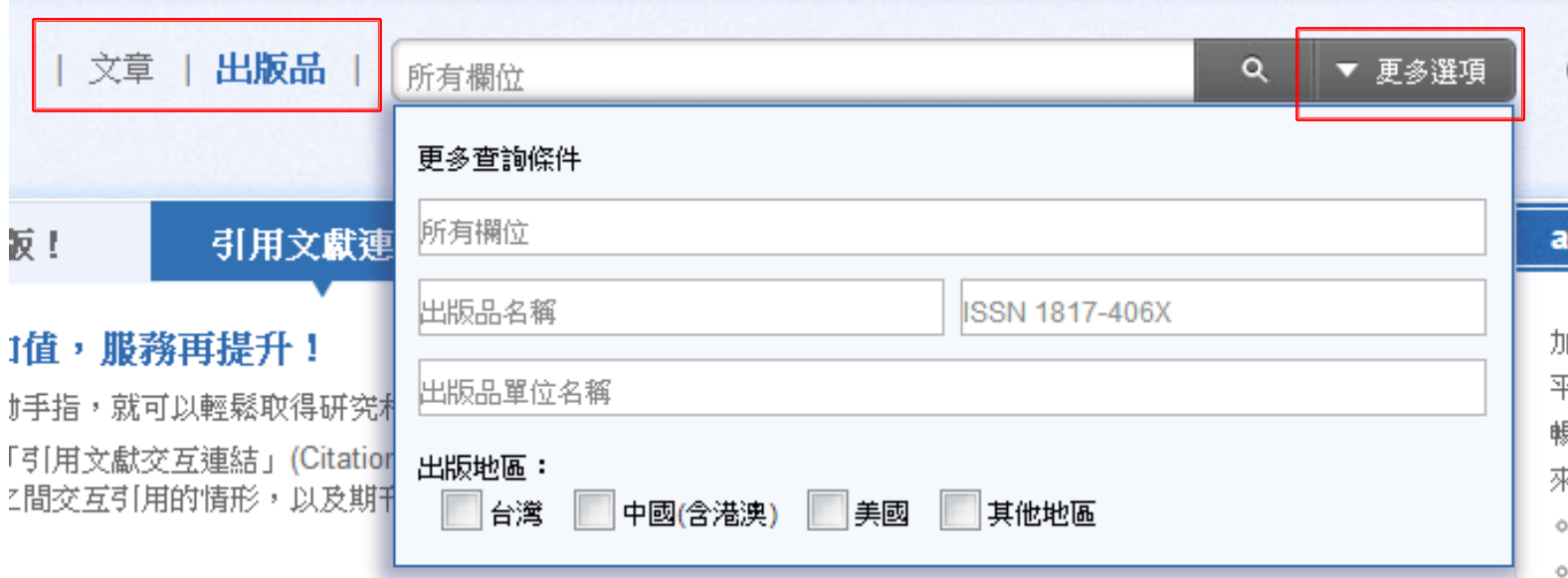

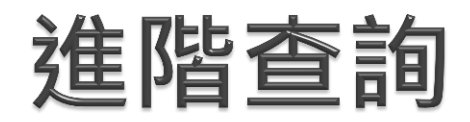

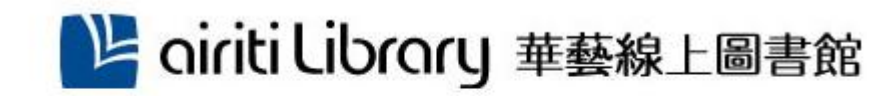

- <span id="page-6-0"></span> 當您有明確的搜尋範圍, 可利用進階檢索,做詳 細的條件設定
	- 欄位下拉式選單:可限定 只搜尋特定欄位資料
	- ◎ 布林邏輯: AND/OR/NOT運算元
	- 語言、文獻類型、出版地 區等可自行選擇

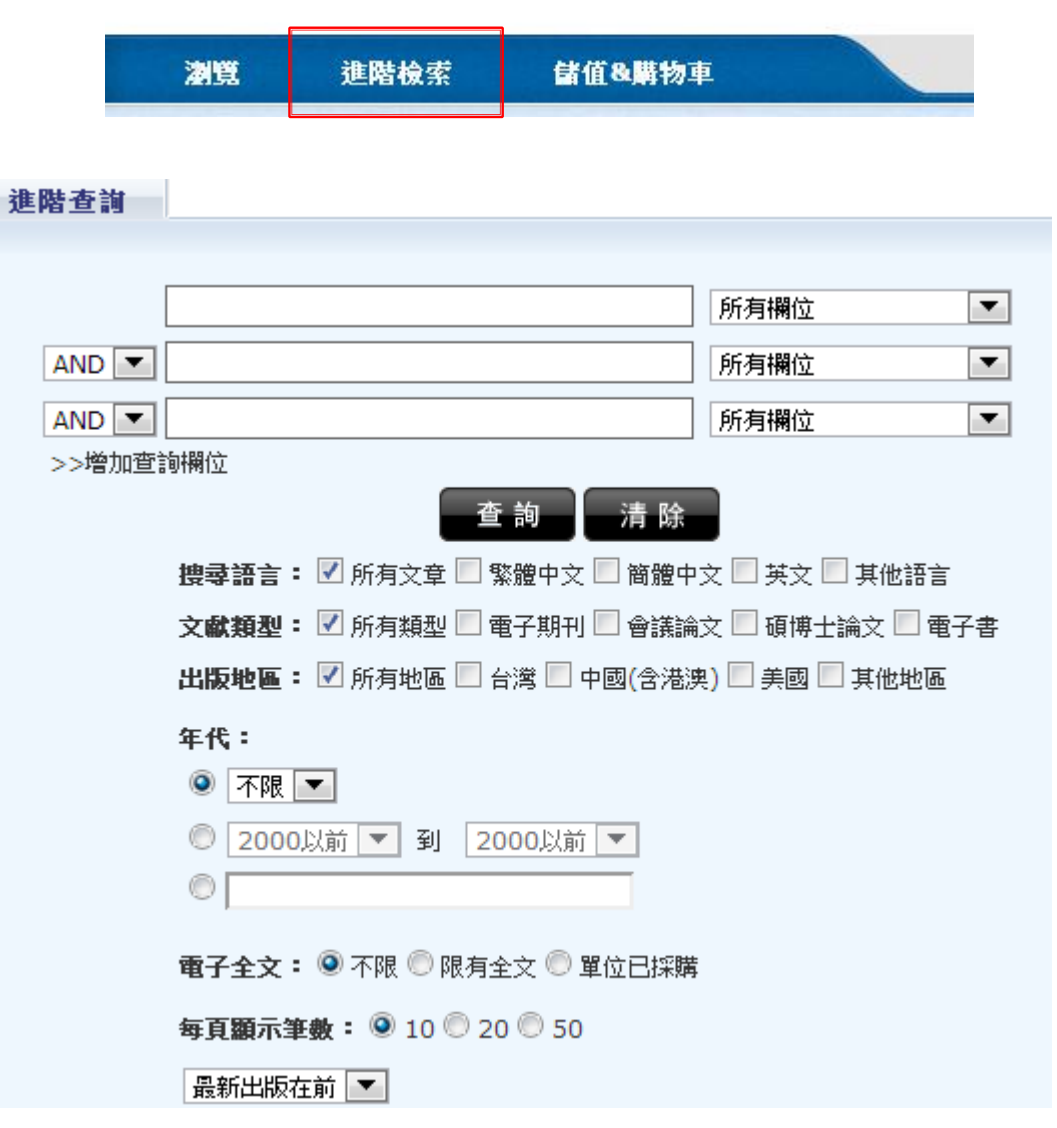

## 查詢結果再利用

<span id="page-7-0"></span>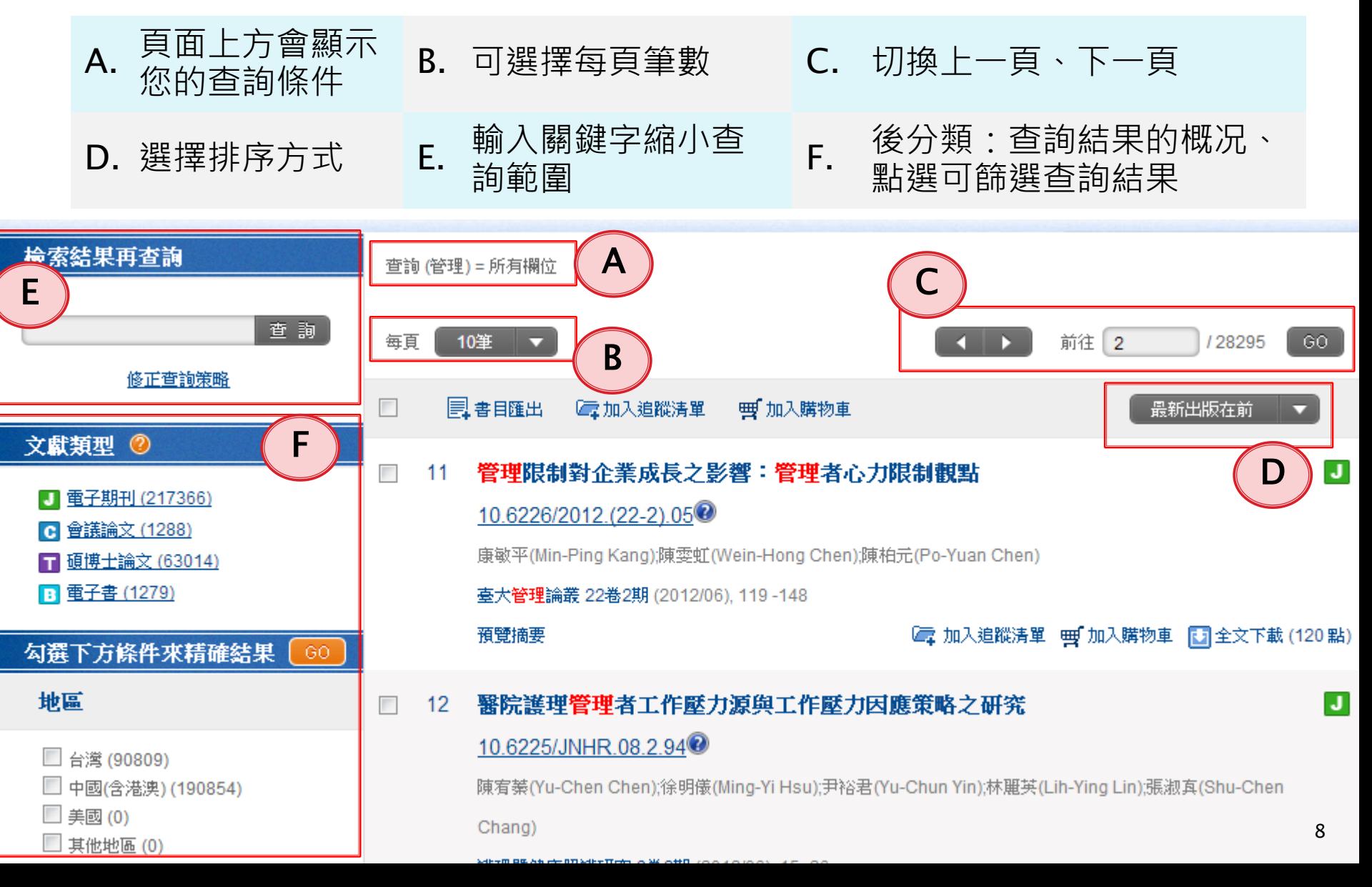

### 連結到詳細資料頁

▶ 在查詢結果頁, 您可連結到各文章、各刊物的詳細資料頁

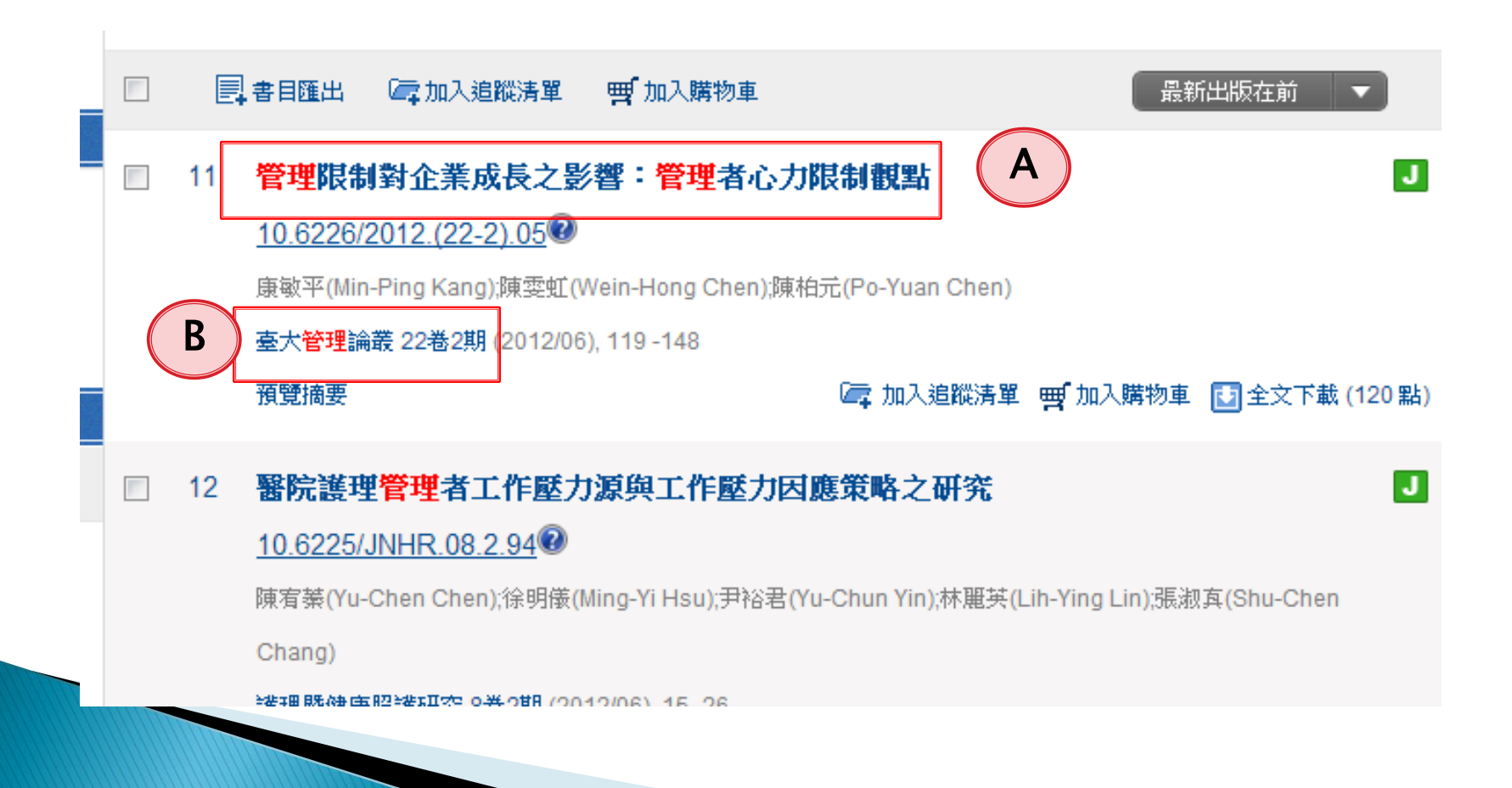

#### 查詢結果:後分類

- ▶ airiti Library收錄的資料量十分龐大, 使用關鍵字查詢可能會得到上千、至 上萬筆結果。華藝的「**後分類**」系統, 能幫助您:
- 快速掌握資料的概况 ◦ 篩選出最符合需要的文章 例如,勾選"臺灣"、"繁體中文",點選 「GO」,便能篩選出「出版地區」爲臺灣、

<span id="page-9-0"></span>「語言」爲繁體中文的文章

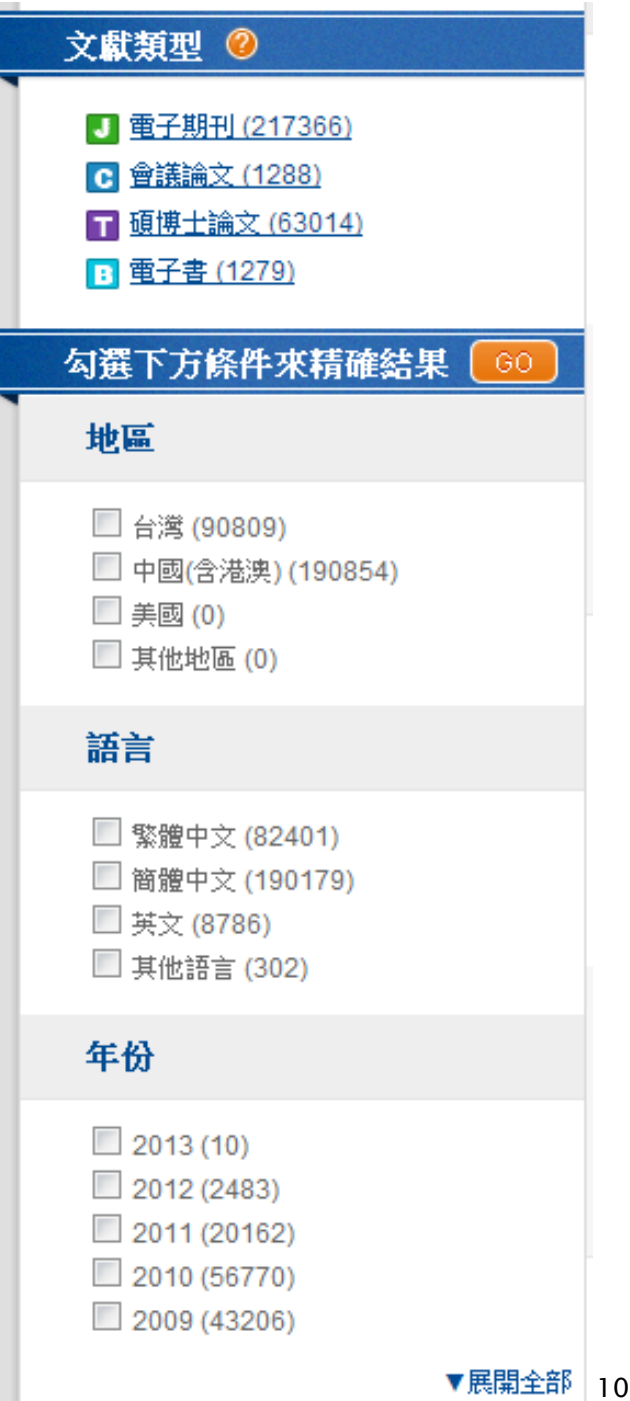

### 查詢結果再利用:引用文獻連結

▶獨家導入ACI學術引用文獻資料庫,瀏覽書目時,可同時 瀏覽參考文獻,透過引用與被引用連結,瞭解學術文獻的 承先啓後、找到更多相關資料

<span id="page-10-0"></span>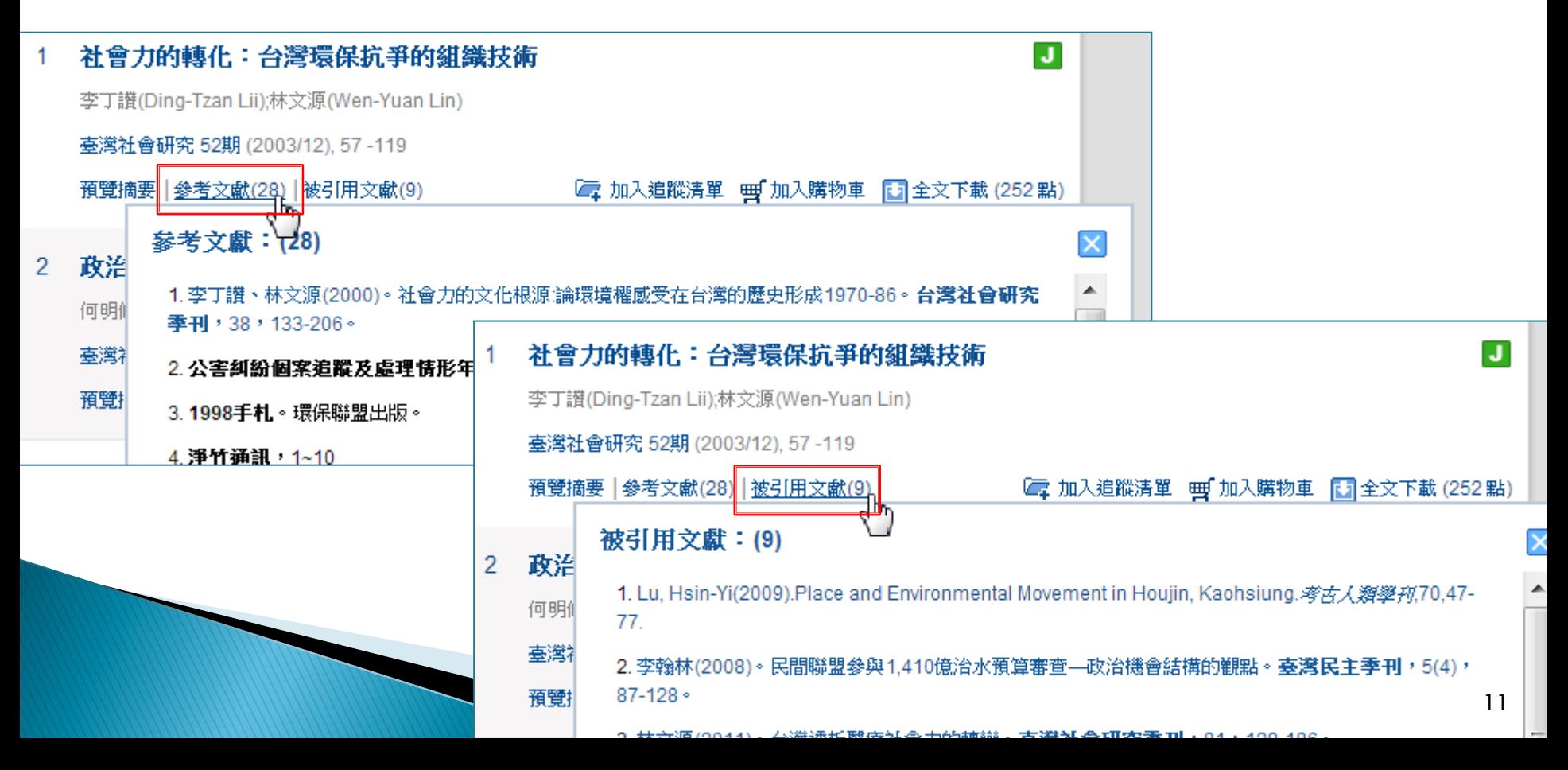

## 查詢結果再利用:書目匯出

<span id="page-11-0"></span>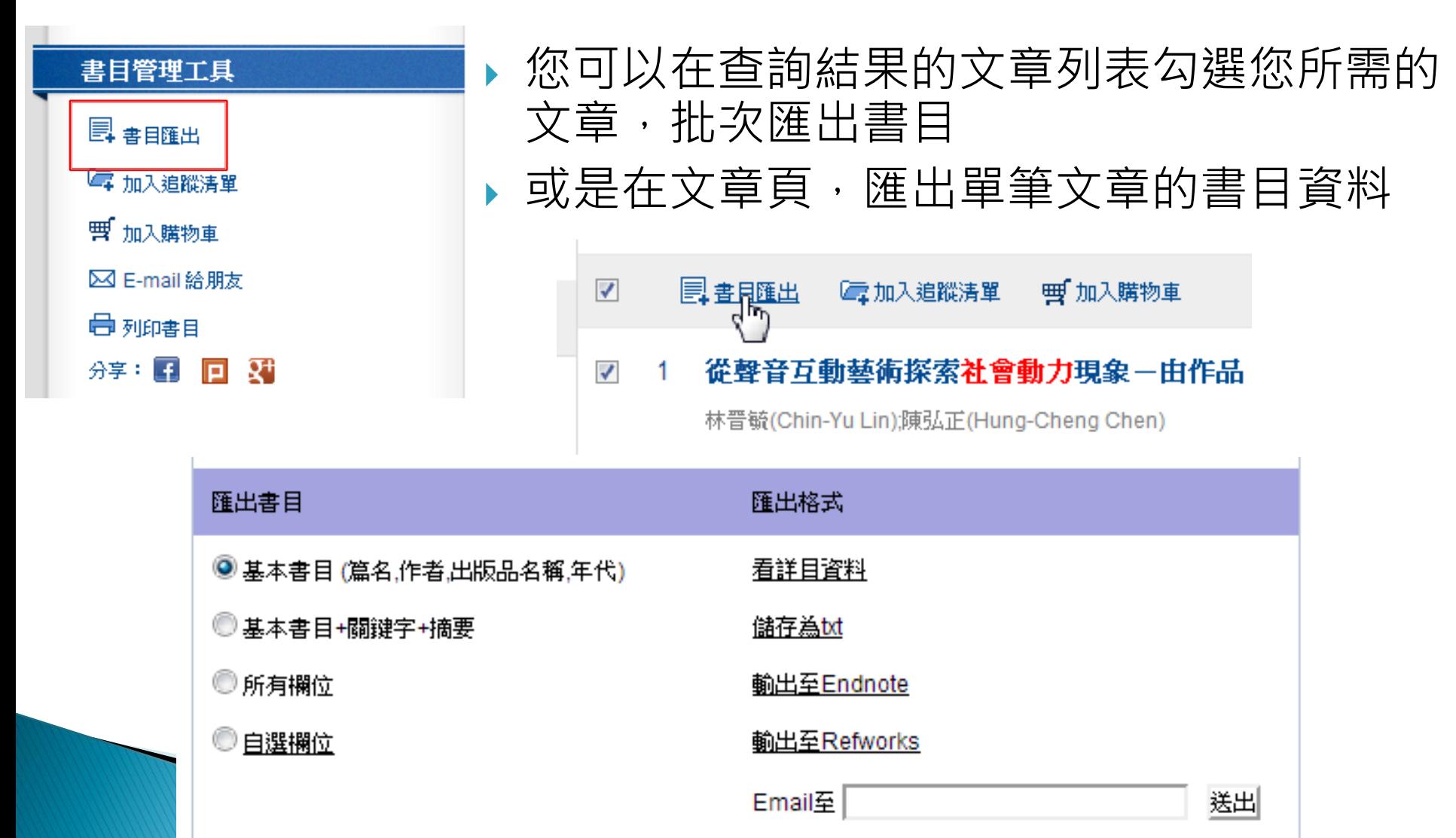

# 查詢結果再利用:DOI號

- DOI是文章在網路上的 唯一識別碼,也是一個 超連結,永遠會指向到 最新、最正確的書目頁
- 更多資訊,請上華藝 DOI注册中心 <http://doi.airiti.com/>

DOI可以幫助您:

- 便於書目管理
	- 不再擔心個人書單中連結失 效

#### 準確引用

◦ DOI是唯一且不會重複的, 可以準確辨識目標物件,不 再因相似的篇名、同名作者 而混淆

<span id="page-12-0"></span>管理限制對企業成長之影響:管理者心力限制觀點 11 10.6226/2012.(22-2).05 康敏平(Min-Ping Kang);陳雯虹(Wein-Hong Chen);陳柏元(Po-Yuan Chen) 臺大管理論叢 22巻2期 (2012/06), 119 -148 預覽摘要 De️加入追蹤清單

## 如何下載全文

- ▶ 若您的圖書館單位已訂購airiti Library, 點選「全文下載」 即可免費下文章
- ▶若您的圖書館單位還未訂購airiti Library, 您也可以透過 個人化服務,購買您需要的文章 (見「個人化服務」「購 買點數/文章」章節)

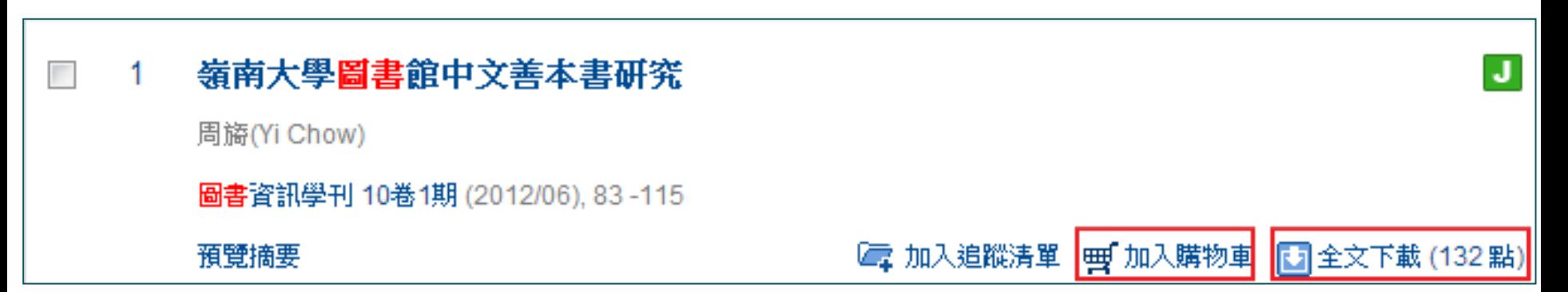

## 未授權的文章

- ▶ 若文章尚未取得作者授權, airiti Library將無法提供您全 文下載的服務
	- 作者未授權:若您是本文作者,請點此授權給airiti Library
	- 查詢館藏:可連結至出版該論文的學校館藏頁面

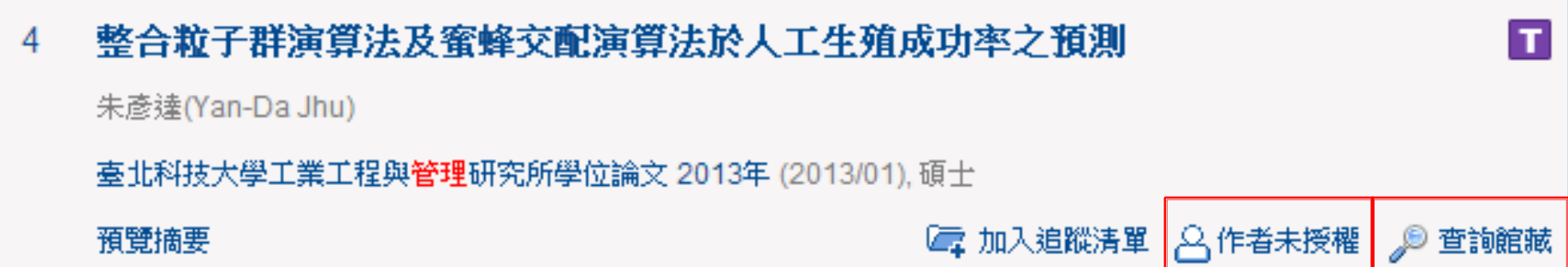

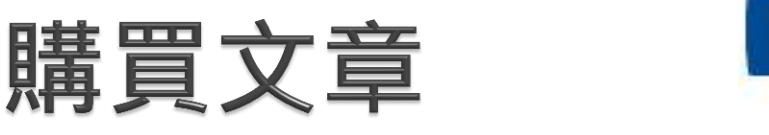

#### LE airiti Library 華藝線上圖書館

儲值&購物車

▶ 於頁面左上,點選「儲值&購物車」可進入購物頁(需先登入會員)

浏覧

進階檢索

• 確認欲購買的文章清單、選擇付款方式,再依書面指示完成消費,即可 取得電子全文

<span id="page-15-0"></span>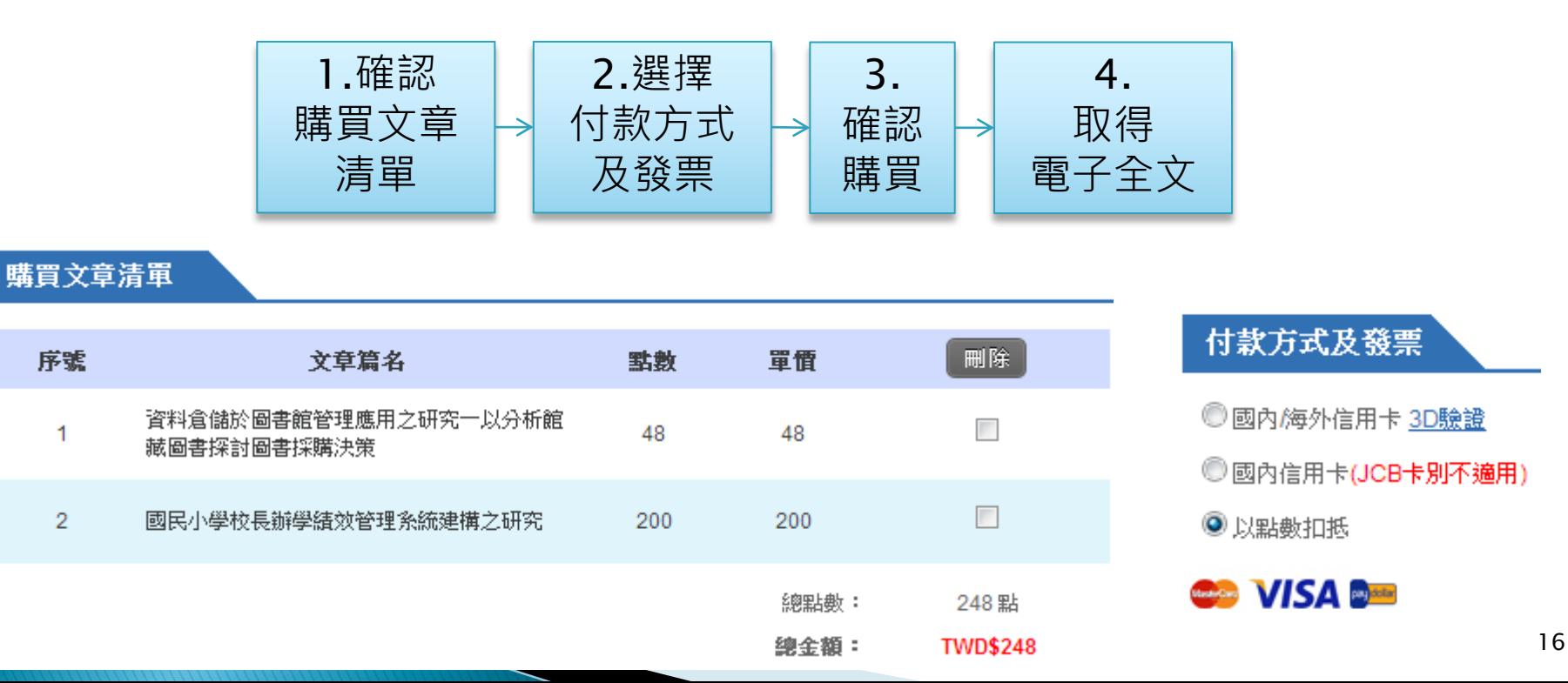

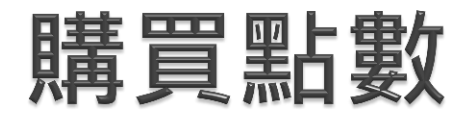

 您也可以選擇購買點數。儲值後可直接扣點下載文章 ▶ 付費方式, 與購買文章相同

<span id="page-16-0"></span>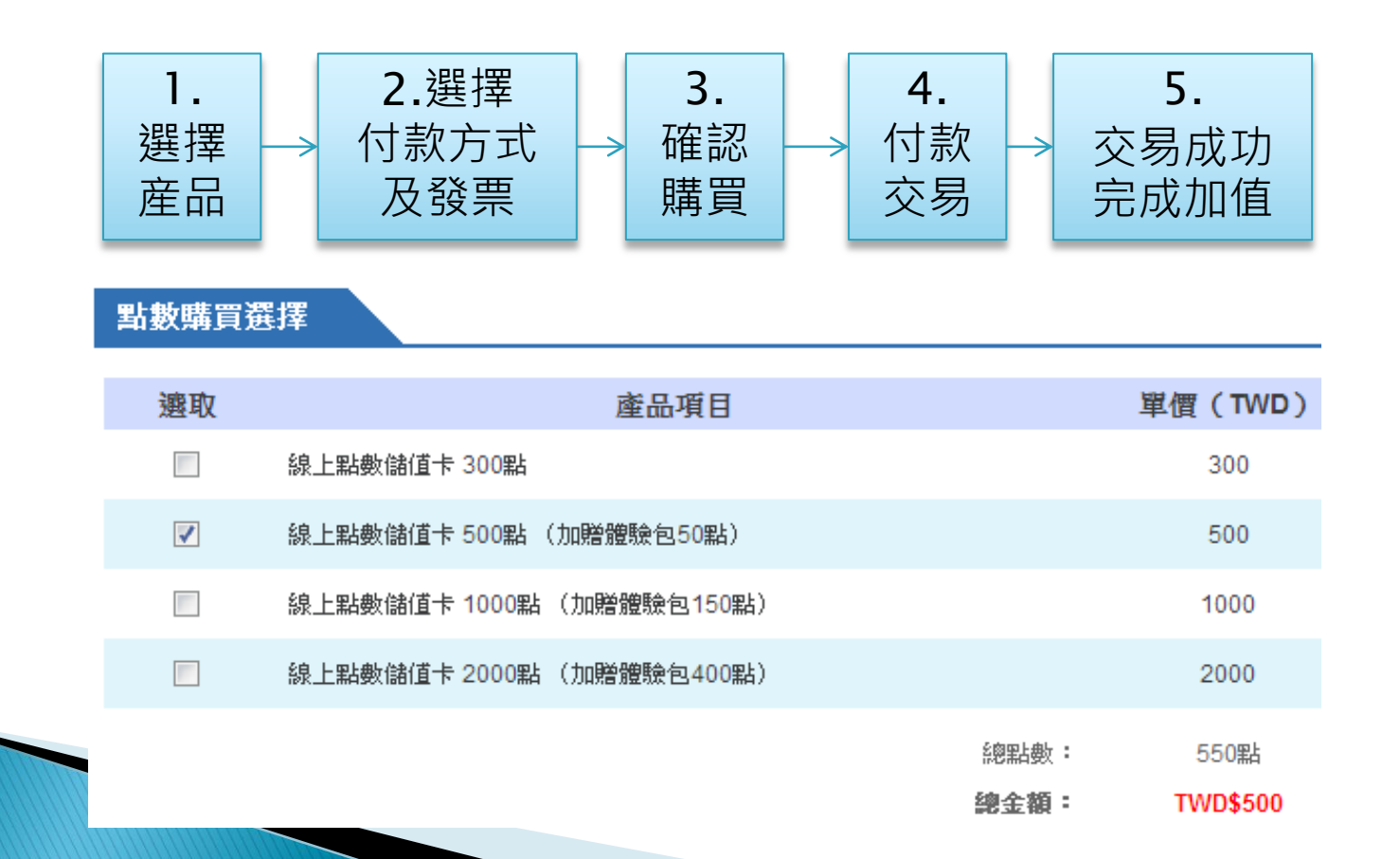

#### 個人化服務 加入會員

- airiti Library 提供個人化線 上服務,登入會員即可享用 會員專屬服務與優惠(購買 文章、儲存、訂閱等)
- 登入 個人化服務 服務中心 使用說明 網站地圖 صا ہے

<span id="page-17-0"></span>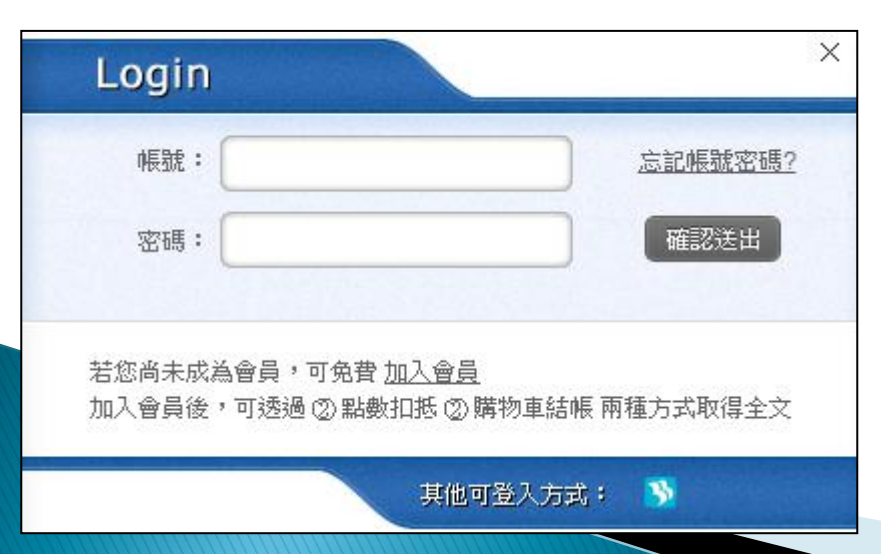

- ▶ 如何**免費**加入會員
	- A. 點選頁面上方「免費加入會員」
	- B. 設定帳號密碼
	- C. 按下確認送出,即可完成申請

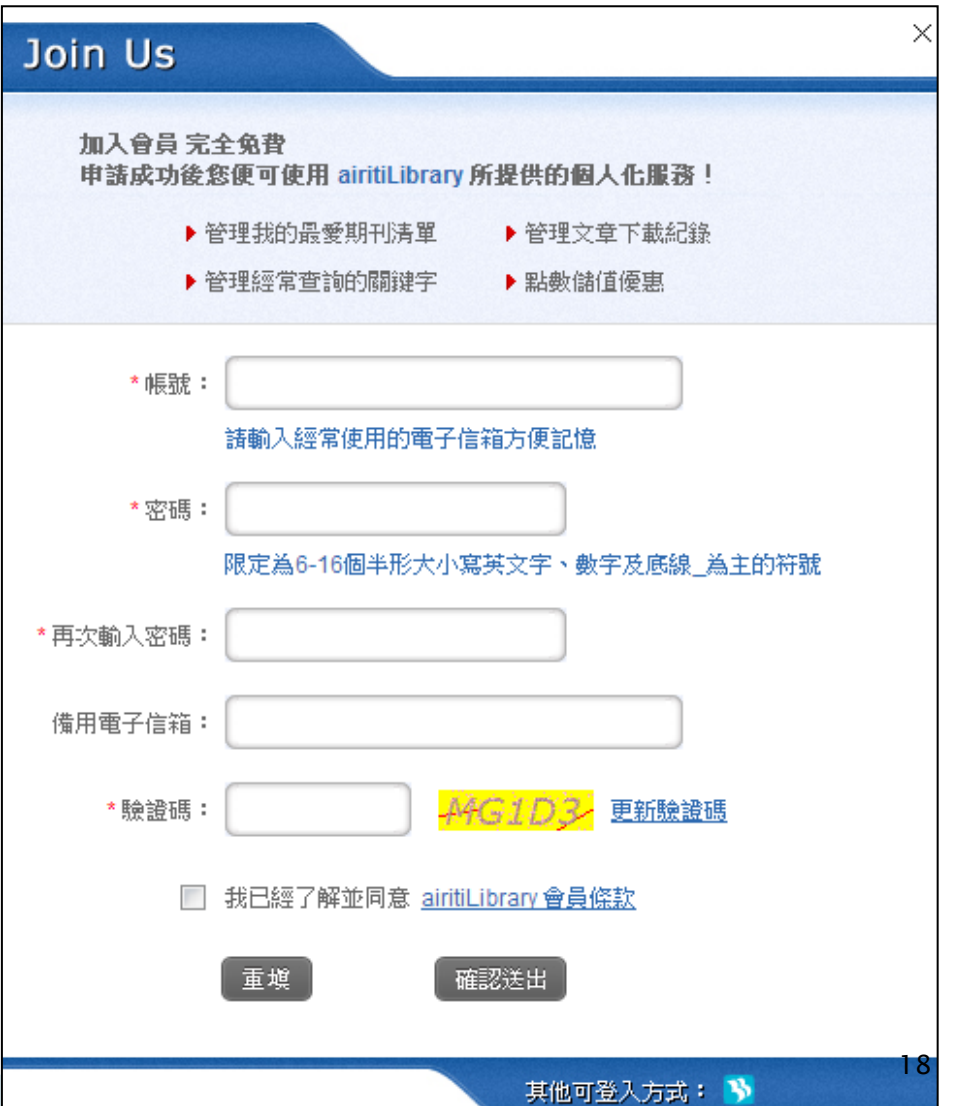

### 文章詳目頁

 點選文章篇名, 可開啓文章的 詳細書目

#### A. 文章的出處、頁數分類等 資訊 B. 可匯出這篇文章的書目, 或將書目Email給朋友

C. 文章的篇名、作者、關鍵

D. 文章的摘要、參考文獻、 及被引用文獻

<span id="page-18-0"></span>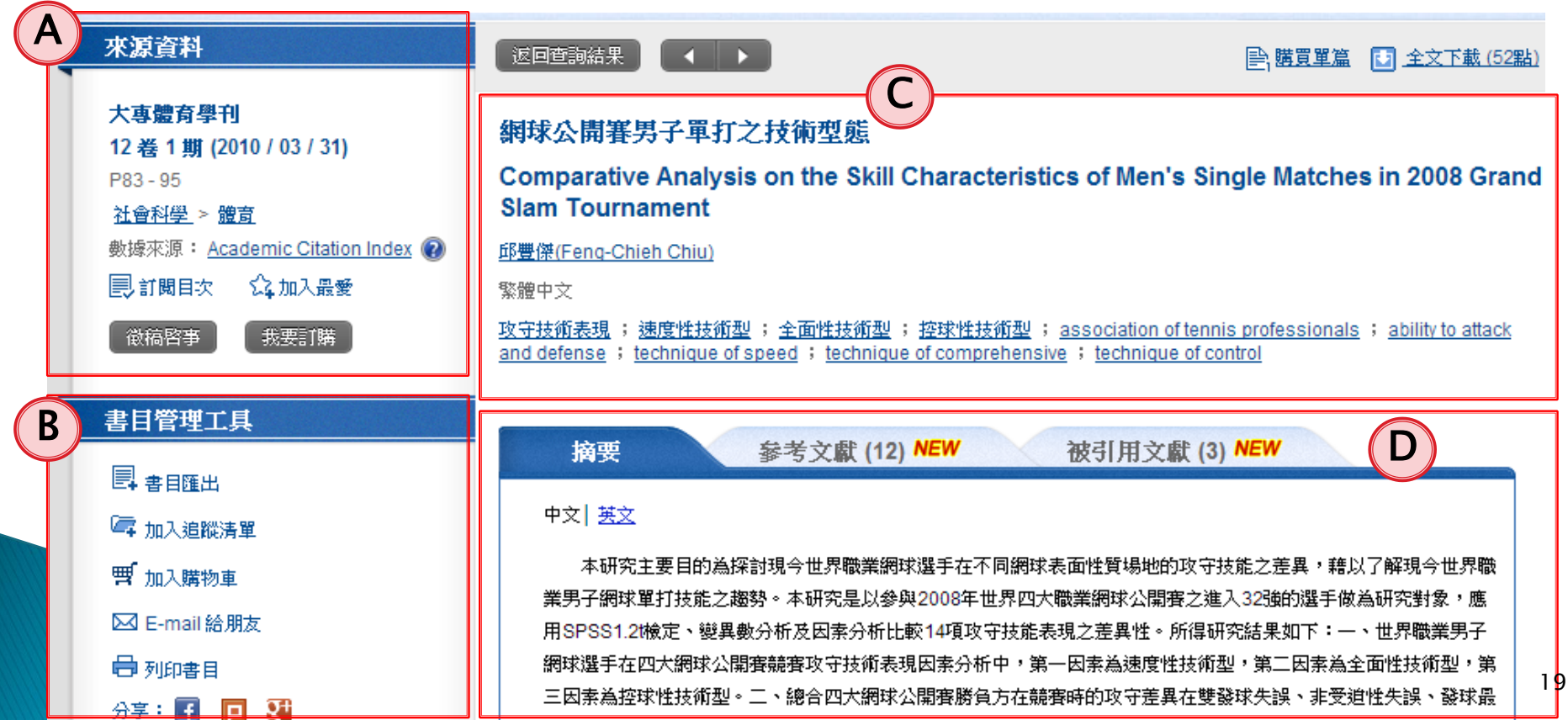

#### 點選期刊名稱,可開啓期刊的詳細 期刊資訊頁 資料頁,一覽期刊的各種資料、歷 年卷期

<span id="page-19-0"></span>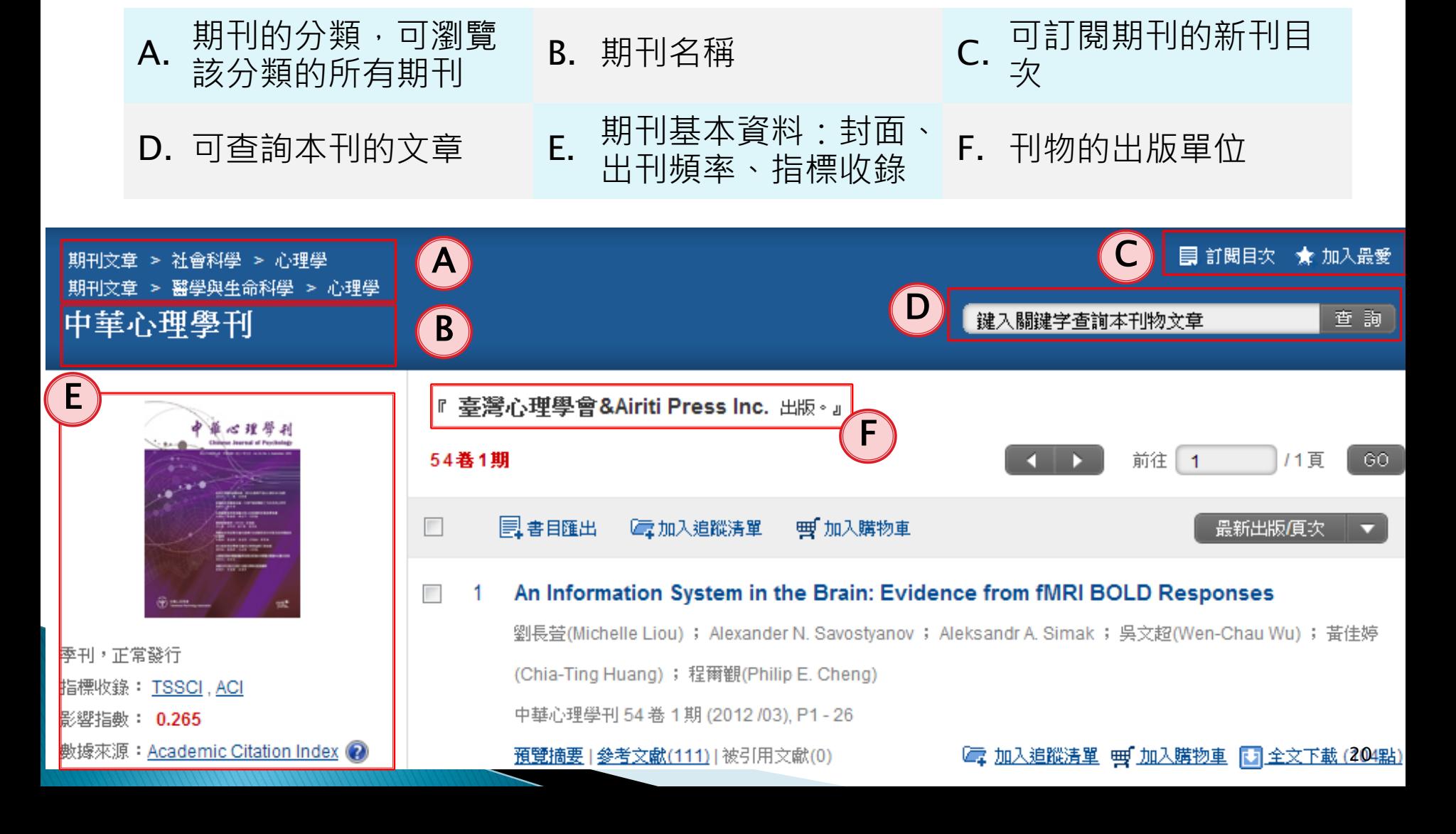

## 期刊資訊頁

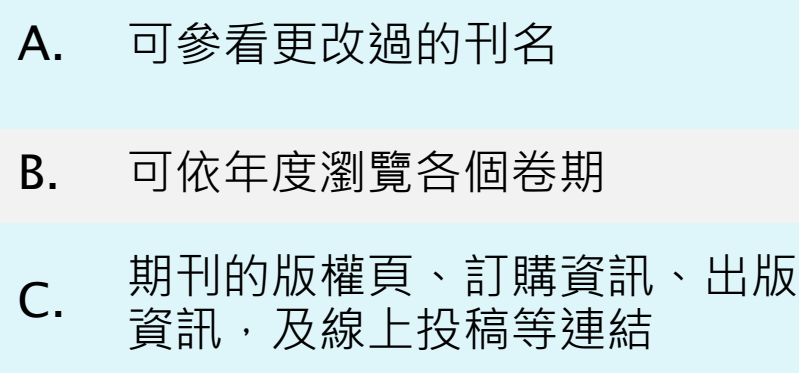

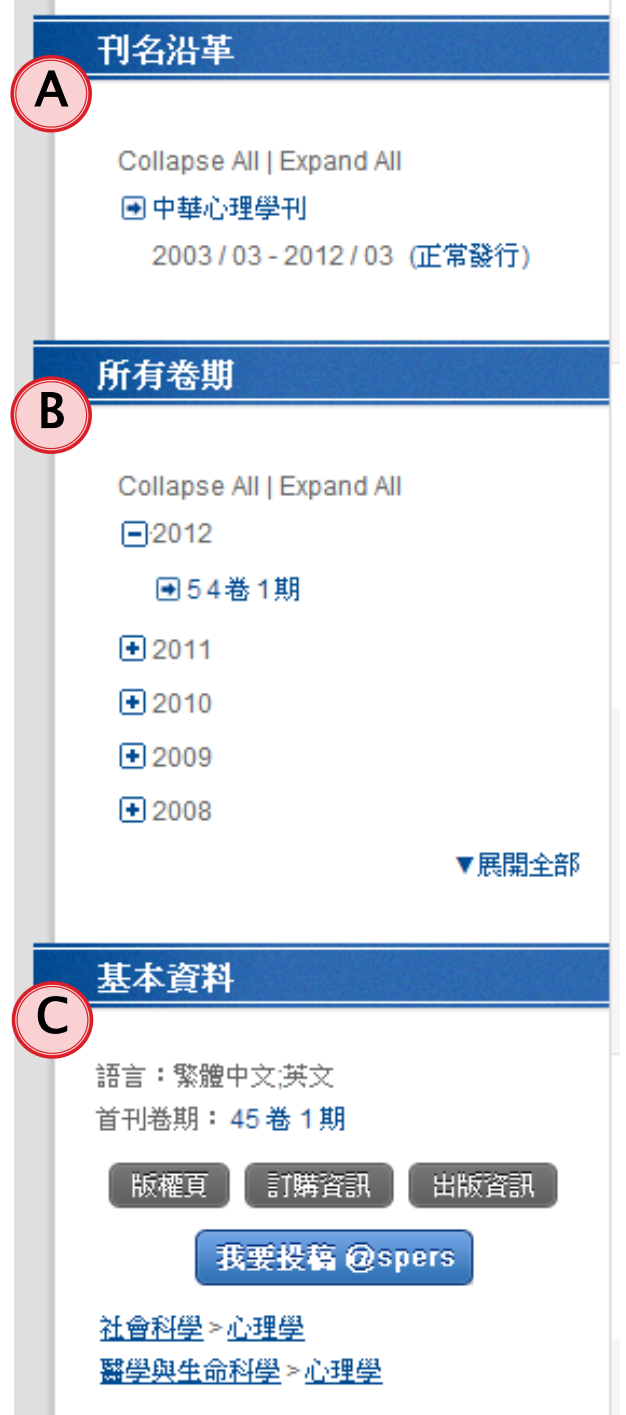

# 個人化服務:訂閱期刊

- 當您將有興趣的期刊加入「我的最愛」, 便可以在「個人化服務」中,查看、訂閱 期刊的最新目次
- ▶ 當期刊出版新卷期時,系統會發送email至您的信箱

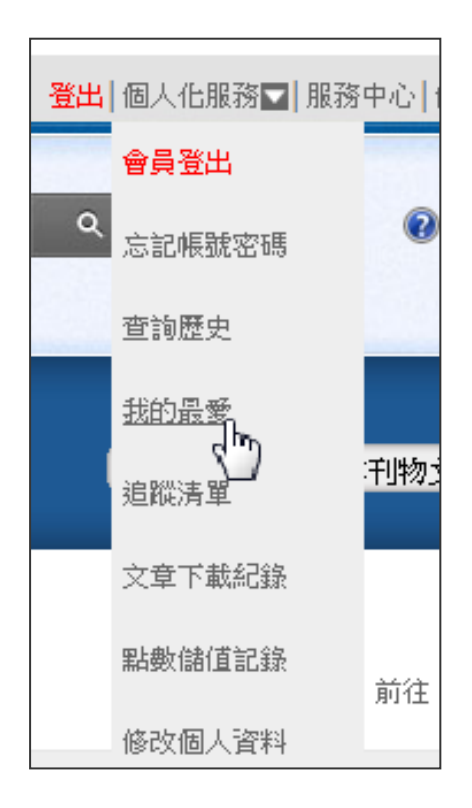

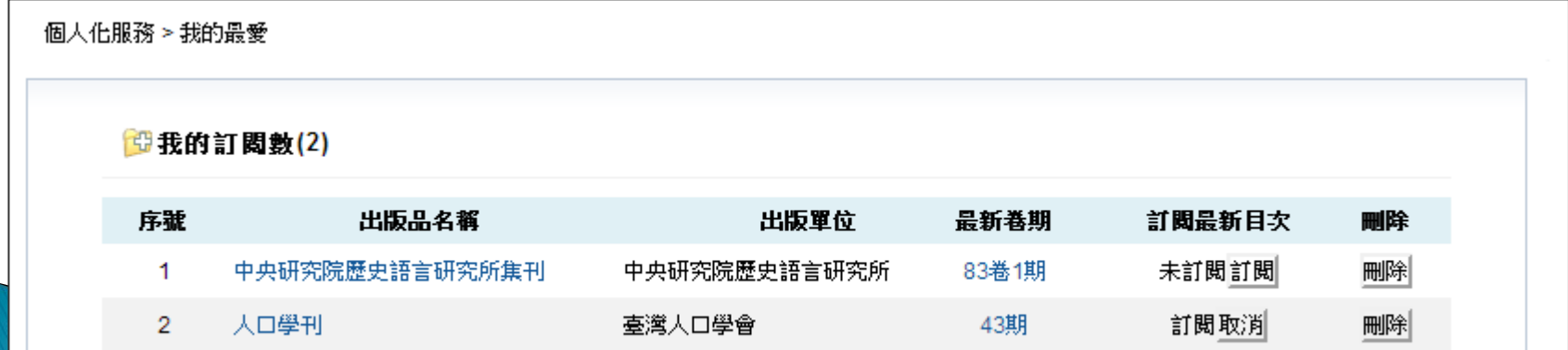

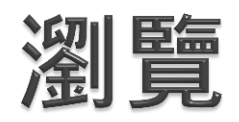

<span id="page-22-0"></span>A. 可選擇欲瀏覽 的文獻類型 B. 選擇瀏覽方式 C. 刊物列表,點 選刊物名稱, 可連結到刊物 頁面

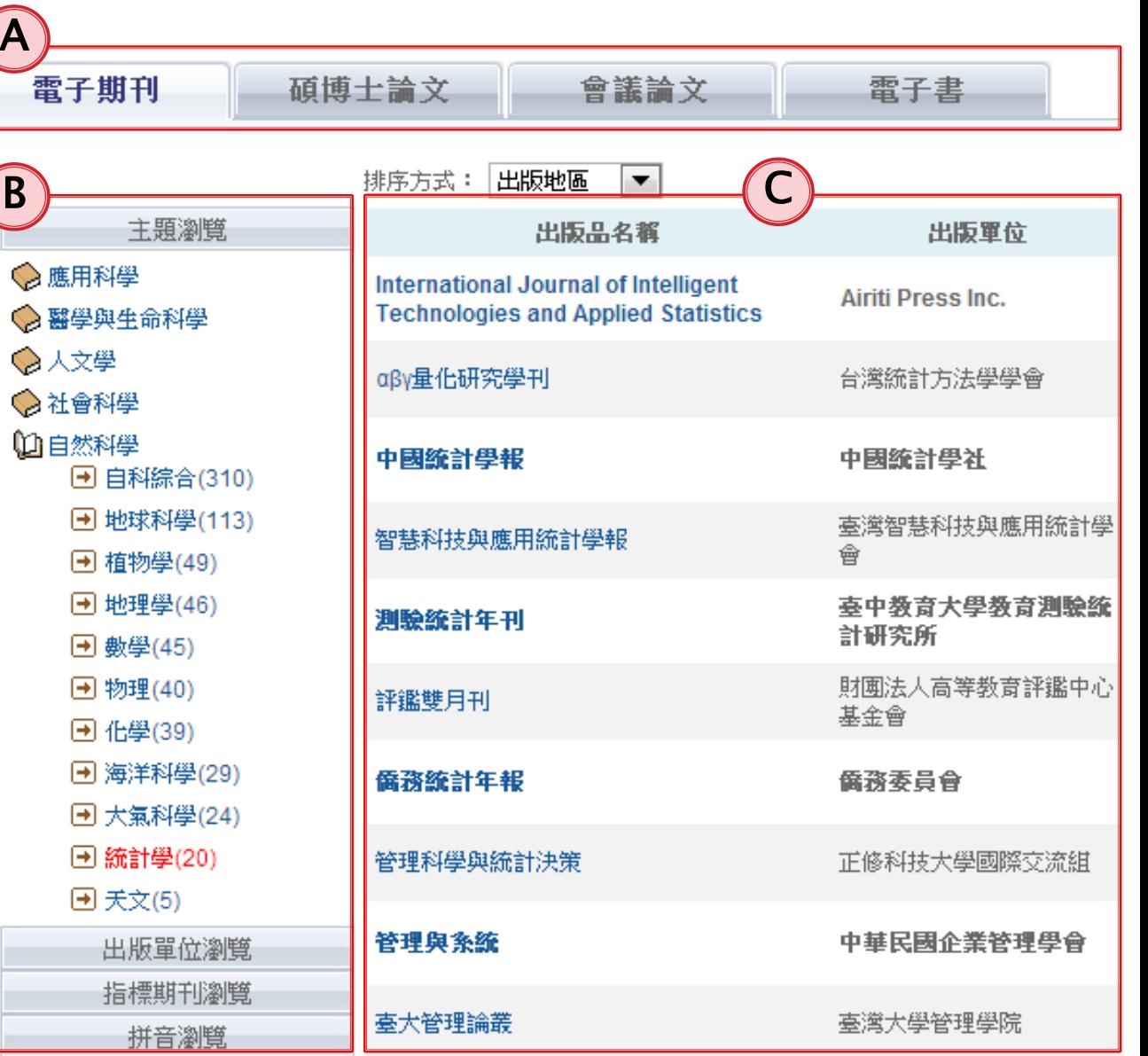

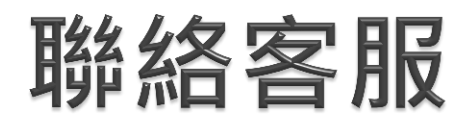

▶ 若您對airiti Library有 任何建議或問題,都可 以透過客服信箱、或客 服專線聯繫

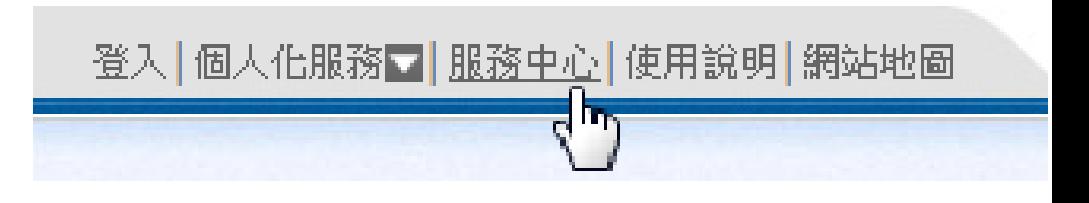

#### 0800-000747(免付費專線) (服務時間:周一~周五 AM9:00~PM6:00)

<span id="page-23-0"></span>客服傳真:+886-2-2926-6016 客服SKYPE:airiti.com 客服信箱:lib@airiti.com